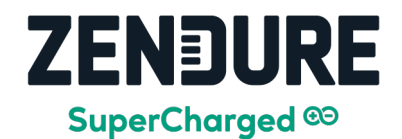

# **AIO 2400 APP Guide**

2023/12/28

We envision being a Clean EnergyTech platform that sustains communities and families.

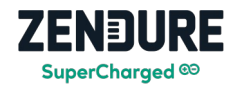

# **Step 1:** Turn on your AIO 2400

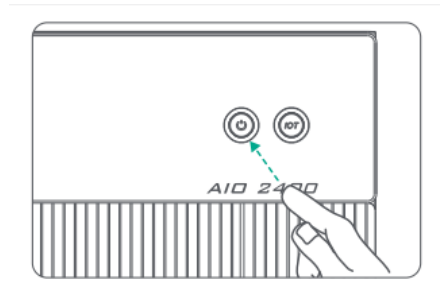

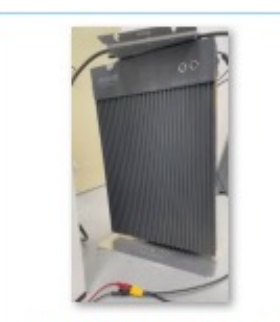

Step1 Turn on your AIO 2400

- 1. Press and hold the power button.
- 2. Continue holding the power button down until you hear a beep sound.
- 3. After you hear the beep, release the power button.
- 4. You will see the green light start flashing.
- 5. Keep waiting, once the green light stops blinking and stays on steadily, this means the device has successfully powered on.

For a visual demonstration of turning on the device and the light sequence, please refer to the accompanying video.

# **Step 2:** Download the APP installation package (for Android) **Step 3:** Add Device, choose **AIO 2400**

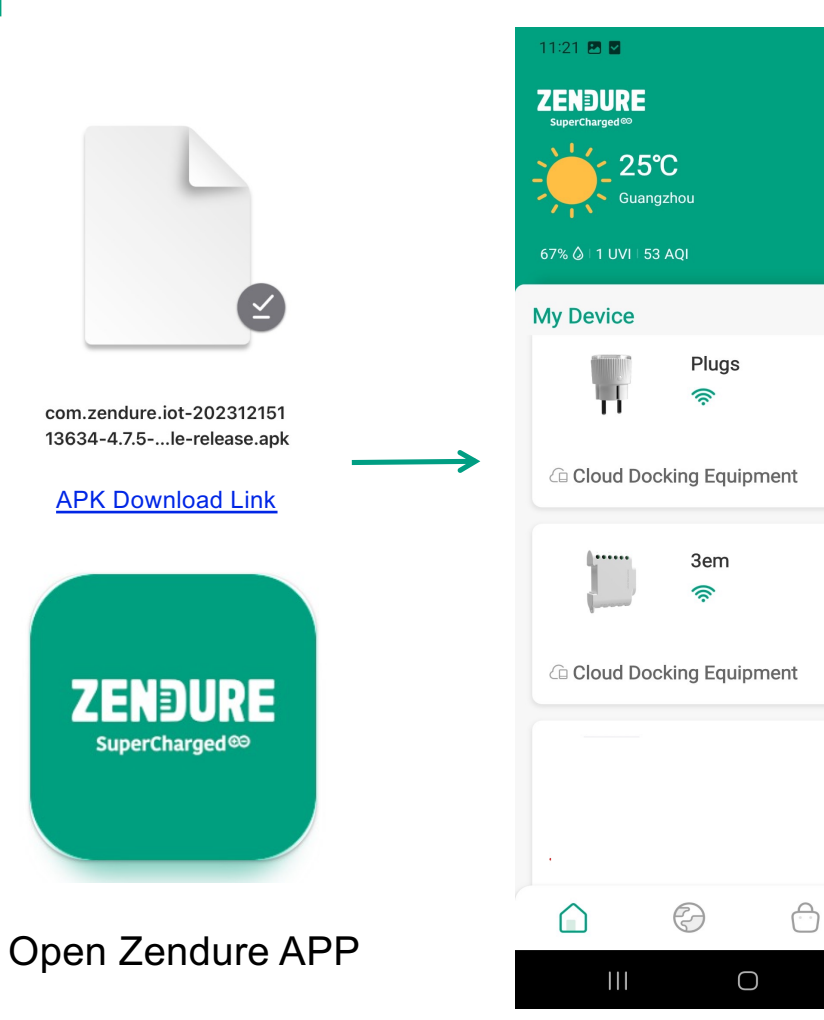

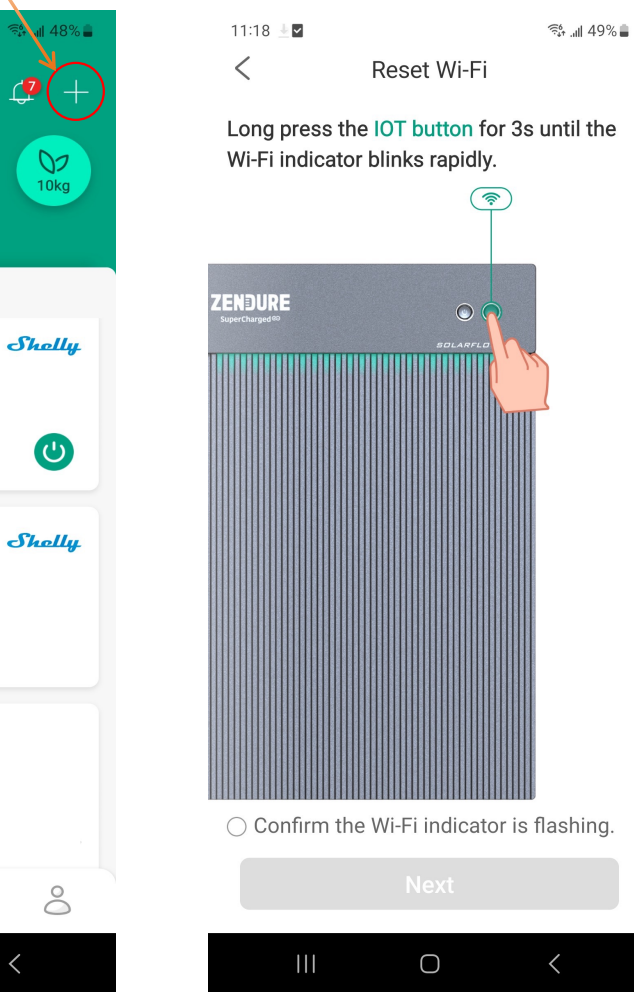

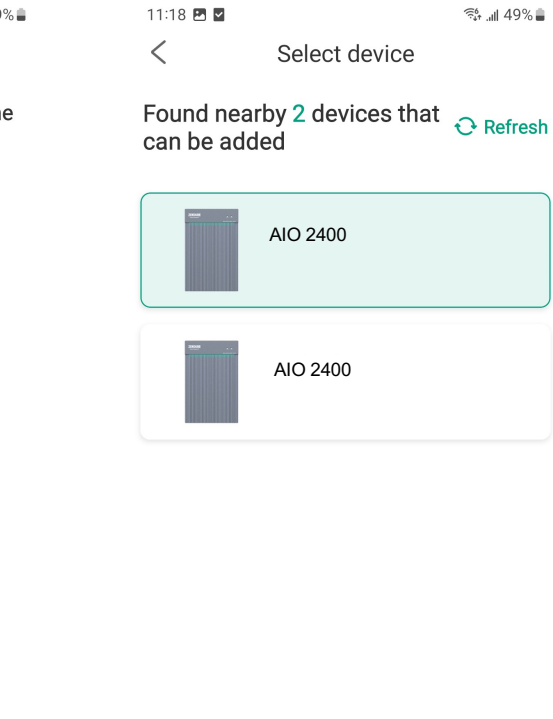

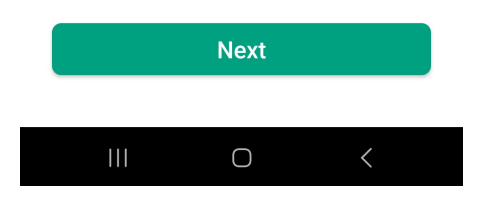

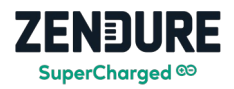

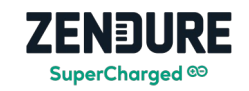

#### $\widehat{\approx}_{\ast^{\uparrow}}^{\!\!\delta}$  , all  $49\%$ 11:19 四 四 11:19 四回  $\widehat{\epsilon}_{\text{at}}^{\text{6}}$  and 49% 11:19 8 2  $\widehat{\tau}^6$  and  $49\%$ 11:20 四 四  $\widehat{\epsilon}_{\ast}^6$  and  $48\%$  $\overline{\left\langle \right\rangle }$ Select add method  $\lt$ Add via home Wi-Fi  $\lt$  $\,<\,$ Pairing successful Connecting Select the 2.4GHz/5GHz network and enter the The device is establishing a connection, please  $\star$ password. The Wi-Fi name only supports English wait... Add via home Wi-Fi characters and numbers. Add devices via home Wi-Fi, which requires support from the home Wi-Fi network. Using this method, when the Wi-Fi network is good, there is no limitation on functionality.  $\vee$  Wi-Fi - 2.4Ghz/5GHz  $\widehat{\mathcal{P}}$  (i) Congratulations! 4% Add without WiFi network (Use Bluetooth) Your device has been paired successfully! Device addition is solely done through the mobile phone's Bluetooth, without the need for additional Wi-Fi network support. Using this method, some functionalities might be limited (e.g., inability to view data remotely). Please give the device a name, such as "My Home Energy Storage Device"  $\boxed{\circ}$ SolarFlow AIO The mobile app is sending the router account  $\bullet$ and password to the device  $\widehat{\mathcal{P}}$  $\qquad \qquad \Longleftrightarrow$ a Ø  $\blacktriangleright$  The device is connecting to the router remember password After checking 'Remember Password', it will be easier to quickly set up WiFi next time. The Zendure App will not upload your WiFi name and password to the server. Please 3 Device is logging into Zendure cloud server use it with confidence. Tip: Do not exit the page **Next** Done until the connection **Next** reaches 100% $\bigcirc$  $\mathbf{III}$  $\mathbf{III}$  $\bigcirc$  $\langle$  $\mathbf{III}$  $\bigcirc$  $\mathbf{III}$  $\bigcirc$

### **Step 4:** Wi-Fi Network settings

### **Step 5: Initialization Setup** Select the microinverter model and set the power output from the AIO to the home

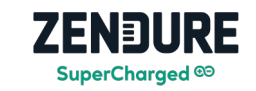

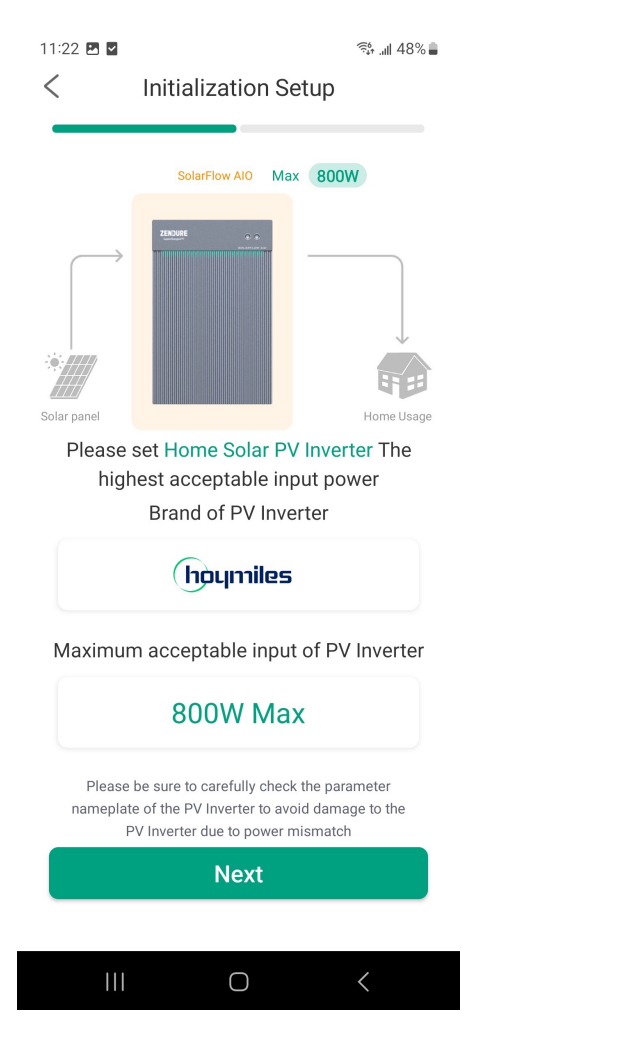

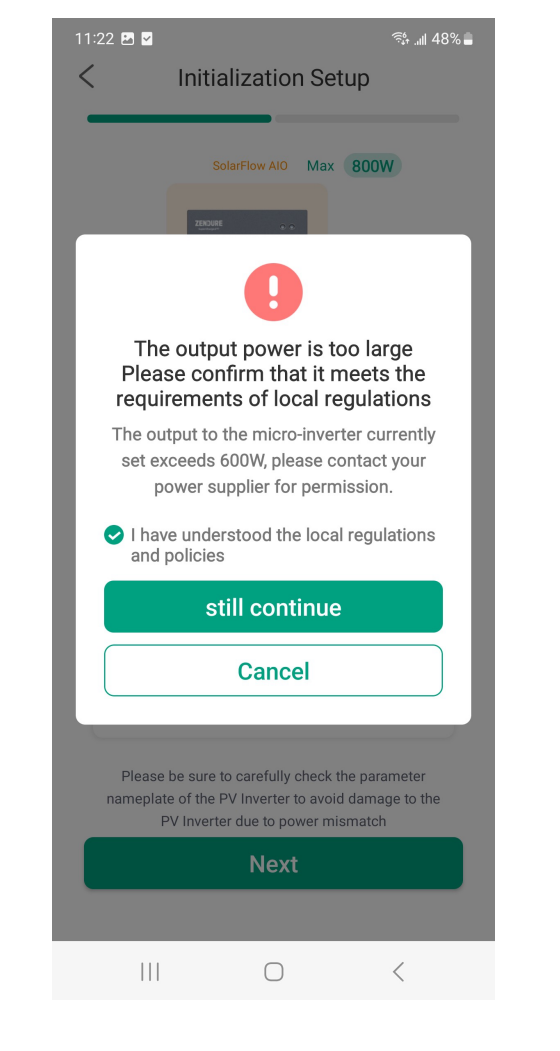

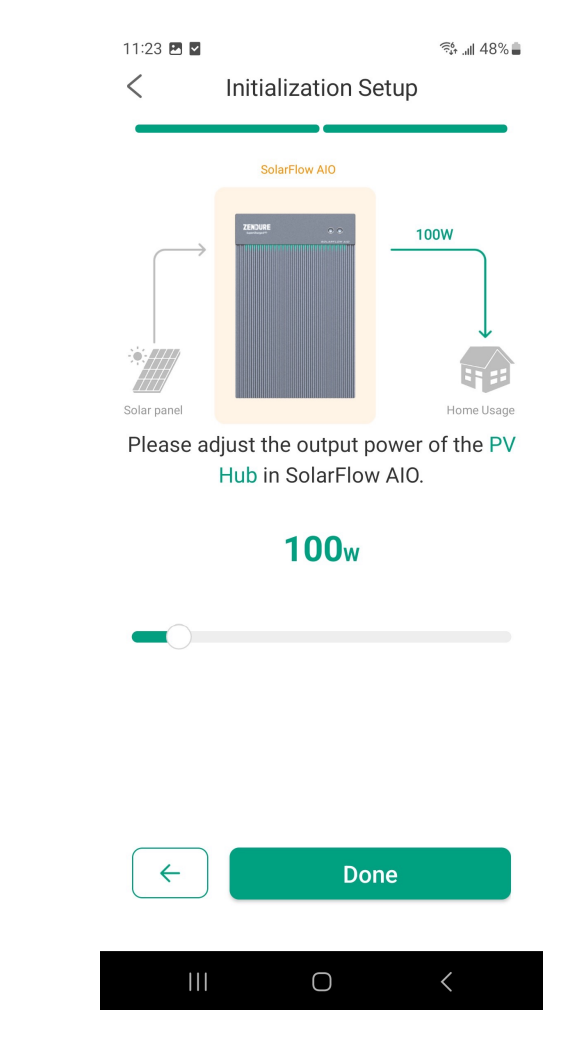

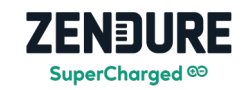

## **Step 6:** Firmware update

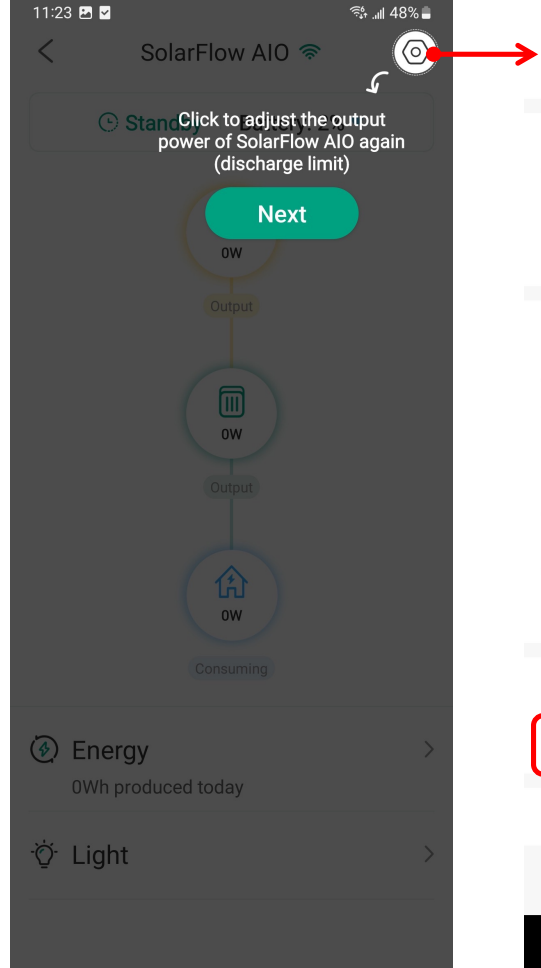

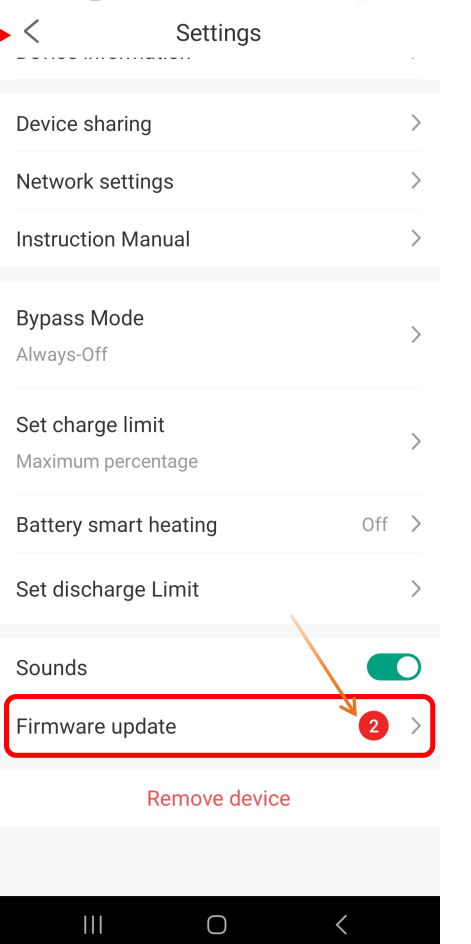

◎ 』84%■

08:20 四回

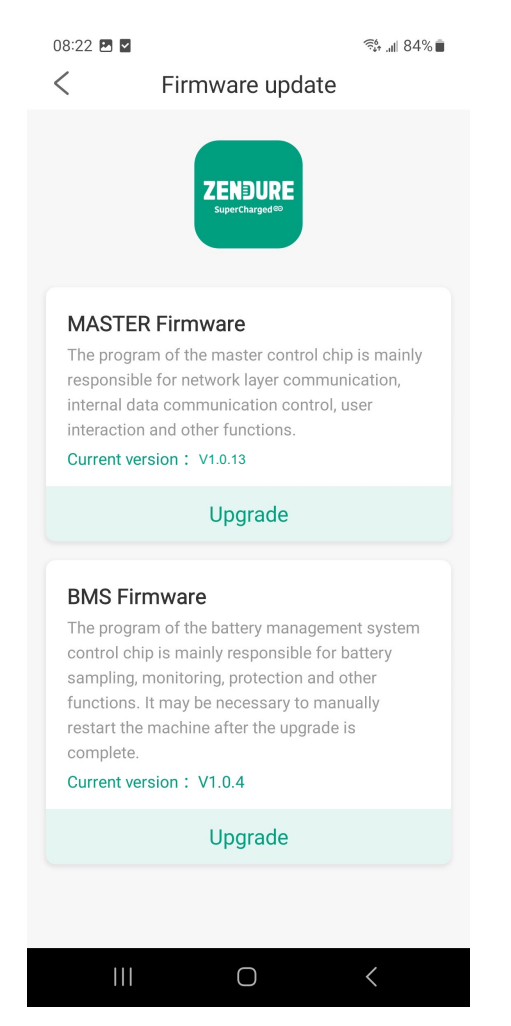

- Update the firmware, make sure that the version number of the Master firmware is **V1.0.13** and the version number of the BMS firmware is **V1.0.4**.
- If the firmware version is not updated, please contact us.